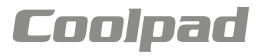

# Benutzerhandbuch Modena (E501)

# EINE NACHRICHT VON COOLPAD

Vielen Dank, dass Sie sich für ein **Modena E501** Mobiltelefon entschieden haben! Bitte halten Sie sich an diese einfachen aber wichtigen - Anleitungen, um Ihr neues Telefon optimal nutzen zu können:

Lesen Sie bitte vor der ersten Verwendung des Telefons diese Bedienungsanleitung sorgfältig durch, insbesondere die Sicherheitshinweise.

**Hinweis:** Produkte oder Dienstleistungen des Anbieters oder Trägers können in diesem Handbuch ohne vorherige Ankündigung geändert werden.

Eigenschaften und Funktionen der Anwendung können sich je nach Land, Region oder Hardwarespezifikationen unterscheiden, und jegliche Fehlfunktionen der Anwendungen von Drittanbietern liegen in der Verantwortung dieser Hersteller.

Vorsicht beim Bearbeiten von Registrierungseinstellungen, da dies zu Funktions- oder Kompatibilitätsproblemen führen kann, für die Coolpad nicht verantwortlich ist.

Vor allem möchten wir, dass Sie Ihr neues **Modena E501** Telefon und seine bemerkenswerten Eigenschaften optimal nutzen können!

Bitte bedenken Sie, dass hohe Lautstärke zu Hörschäden führen kann.

Bitte beachten Sie, dass Ihr Mobildatenvolumen genutzt wird, wenn kein WiFi vorhanden ist, was je nach Ihrem Tarif zu hohen Kosten führen kann.

Ausführlichere Information zu Funktionen und Sicherheitsmaßnahmen finden Sie in der Benutzeranleitung des Betriebssystems und im Sicherheits- und Vorschriftenhandbuch.

Die Benutzeranleitung-App kann durch Antippen des Symbols Porto E560/ Modena E501 auf dem Startbildschirm gestartet werden.

www.coolpad.eu

Falls ein Problem auftritt, beachten Sie bitte die mitgelieferten Handbücher. Sollte das Problem weiterhin bestehen, wenden Sie sich an den Verkäufer oder besuchen Sie unsere Website www.coolpad.eu/support oder schicken Sie direkt eine E-Mail an unseren lokalen technischen Kundendienst:

Europe@coolpad.com.

# MARKEN UND URHEBERRECHTE

Copyright © 2015 Coolpad Technologies Inc. Alle Rechte vorbehalten.

Alle Materialien in diesem Dokument, einschließlich, ohne Einschränkung, Design, Text und jegliche Marken (wenn nicht anders angegeben) sind Eigentum von Coolpad Technologies, Inc.

Coolpad und das Coolpad-Logo sind eingetragene Warenzeichen von Yulong Computer Telecommunication Scientific (Shenzhen) Co., Ltd. Google, Android, Gmail, Hangouts, Google Play, YouTube und weitere verwandte Marken sind Marken von Google Inc.

# ERSTE SCHRITTE

Beginnen Sie sofort mit der Nutzung Ihres **Coolpad Modena E501**!

# Geräte-Layout

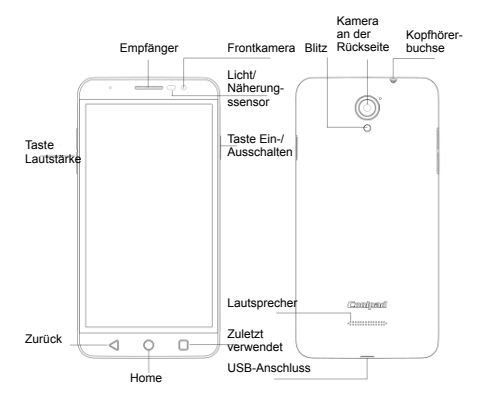

### **Haupttasten**

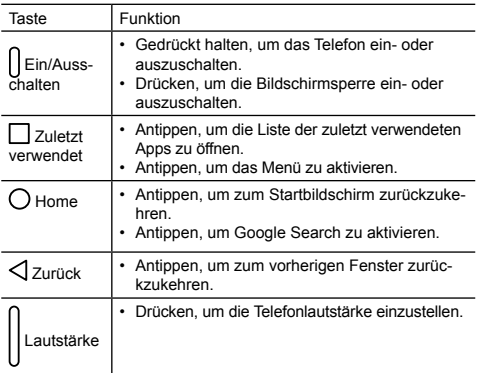

# Aufladen des Akkus

- 1.Verbinden Sie ein Ende des Datenkabels mit dem USB-Port. Dieser befindet sich an der Unterseite des Telefons.
- 2.Schließen Sie das andere Ende an das Ladegerät an.
- 3.Schließen Sie das Ladegerät an eine Steckdose an, um das Telefon vollständig zu laden.

#### **Hinweis:**

- Verwenden Sie nur das Ladegerät, das mit dem Telefon geliefert wird; andere Adapter können Ihr Telefon beschädigen.
- Das Aufladen des Telefons über ein USB-Kabel, das an ein Laptop angeschlossen ist, dauert länger als das Aufladen mit dem Ladegerät.
- Das Telefon schaltet sich automatisch aus, wenn der Akku zu schwach ist. Laden Sie den Akku wieder auf, wenn das geschieht. Wenn der Akku einen kritisch niedrigen Stand hat, wird der Ladezustand eventuell nicht sofort angezeigt (Sie müssen etwas warten, bis er angezeigt wird).

Die Verwendung des Telefons, um während des Ladevorgangs zu spielen oder andere Aktivitäten durchzuführen, kann dazu führen, dass sich das Telefon ausschaltet, weil sich der Akku

entleert.

• Der Akku entlädt sich allmählich, wenn er für einen langen Zeitraum nicht benutzt wird. Bevor Sie den Akku wieder benutzen, müssen Sie ihn wieder aufladen, um das Telefon wieder einschalten und normal benutzen zu können.

# SIM-Karte und Micro-SD-Karte

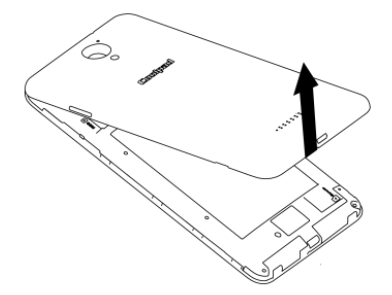

1. Öffnen Sie die Akkuabdeckung.

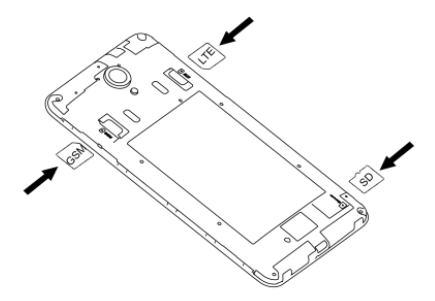

2. Legen Sie die SIM-Karte und die Micro-SD-Karte ein.

# Ein-/Ausschalten, Neu starten und **Fluamodus**

Die Einschalttaste befindet sich oben an der rechten Seite des **Telefons** 

**Einschalten:** Wenn das Telefon ausgeschaltet ist, halten Sie die Einschalttaste ein paar Sekunden gedrückt, um das Telefon einzuschalten.

**Ausschalten:** Wenn das Telefon eingeschaltet ist, halten Sie die Einschalttaste gedrückt, bis die Optionen angezeigt werden. Wählen Sie "Ausschalten", um das Telefon auszuschalten.

**Neustart:** Wenn das Telefon eingeschaltet ist, halten Sie die Einschalttaste gedrückt, bis die Optionen angezeigt werden. Wählen Sie "Neu starten", um das Telefon neu zu starten.

**Flugmodus:** Wenn das Telefon eingeschaltet ist, halten Sie die Einschalttaste gedrückt, bis die Optionen angezeigt werden. Wenn Sie "Flugmodus" wählen, deaktiviert das Telefon automatisch alle Signalübertragungen.

**Hinweis:** Sie können auch auf dem Startbildschirm auf **O**und dann auf **Drahtlos & Netzwerke** > **Mehr** > **Flugmodus** tippen.

### Sperren/Entsperren des Bildschirms

Das Sperren des Telefons schaltet den Bildschirm aus und verhindert unbeabsichtigte Bedienung. Um den Bildschirm während der Benutzung des Telefons zu sperren, drücken Sie einfach die Einschalttaste. Der Bildschirm schaltet sich auch aus und wird gesperrt, wenn das Telefon für einen bestimmten Zeitraum nicht benutzt wird.

Um den Bildschirm zu entsperren, drücken Sie die Einschalttaste, um den Bildschirm zu aktivieren und schieben hhh nach oben ति.

**Hinweis:** Tippen Sie auf  $\bigcirc$  > Sicherheit > Displaysperre, um die Art der Bildschirmsperre einzustellen.

### Touchscreen

### **Antippen**

Um eine Anwendung zu öffnen oder andere Funktionen zu starten, tippen Sie sie mit dem Finger an.

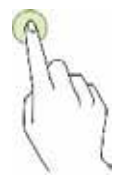

### Ťuknutie a podržanie

Halten Sie ein Element oder den Bildschirm für mehr als 2 Sekunden angetippt, um auf alle verfügbaren Optionen zuzugreifen.

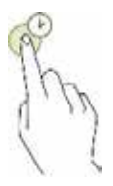

#### Ziehen

Um ein Objekt zu verschieben, halten Sie es angetippt und ziehen es auf die Zielposition.

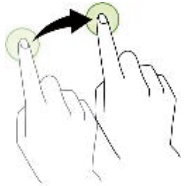

### Zweimal antippen

Tippen Sie ein Bild zweimal an, um es zu vergrößern. Tippen Sie es erneut zweimal an, um die Größe wieder zurückzusetzen.

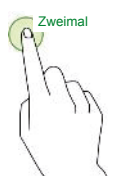

#### Streichen

Streichen Sie auf dem Startbildschirm nach links oder rechts, um andere Bereiche anzuzeigen.

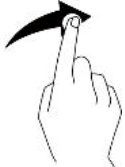

#### Finger auseinander- bzw. zusammenführen

Führen Sie auf einer Webseite oder einem Bild zwei Finger auseinander, um einen Teil davon zu vergrößern. Führen Sie die Finger zusammen, um den Bereich zu verkleinern.

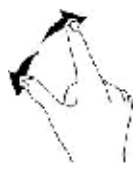

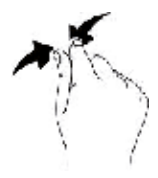

# **Startbildschirm**

Basis-Layout

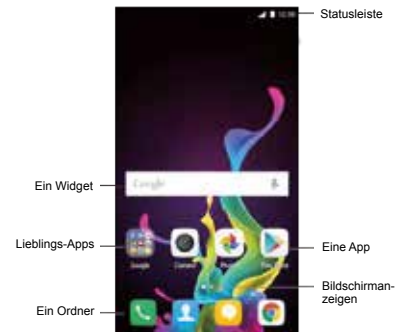

#### Anpassen Ihres Startbildschirms

Der Startbildschirm zeigt Ihnen Widgets, Lieblings-Apps und mehr. Um andere Bereiche anzuzeigen, streichen Sie nach links oder rechts oder tippen Sie auf eine der Bildschirmanzeigen am unteren Bildschirmrand.

Halten Sie auf dem Startbildschirm einen leeren Bereich angetippt, um auf die verfügbaren Optionen zuzugreifen, einschließlich der Änderung der Hintergrundeinstellungen und dem Hinzufügen von Widgets.

- Zum Hinzufügen von **Widgets** halten Sie auf dem Startbildschirm einen leeren Bereich angetippt, tippen auf Widgets, halten ein Widget angetippt und ziehen es auf den Startbildschirm.
- Zum Verschieben einer App halten Sie ein Element auf dem Startbildschirm angetippt und ziehen es an eine neue Position. Um das Element in einen anderen Bereich zu verschieben, ziehen Sie es zum Rand des Bildschirms.
- Zum Entfernen eines Elements halten Sie es angetippt. Ziehen Sie es dann auf **Deinstallieren** am oberen Bildschirmrand.
- Zum Erstellen eines Ordners halten Sie eine App angetippt und ziehen sie über eine andere App; lassen Sie die App los, sobald ein Ordnerrahmen um die Apps erscheint; daraufhin wird ein neuer Ordner mit den ausgewählten Apps erstellt. Um dem Ordner weitere Apps hinzuzufügen, halten Sie eine andere App angetippt und ziehen sie in den Ordner. Zum Umbenennen des Ordners tippen Sie zuerst den Ordner und dann den Ordnernamen an.

### Bereich Benachrichtigungen und Schnelleinstellungen

Benachrichtigungen informieren Sie über die Ankunft von neuen Nachrichten, Kalenderterminen und Alarmen sowie über aktuelle Ereignisse.

- Sobald eine Benachrichtigung eintrifft, erscheint oben auf dem Bildschirm ein Symbol. Symbole für ungeöffnete Benachrichtigungen erscheinen auf der linken Seite, und System-Icons für das Wi-Fi-Signal, das mobile Trägersignal oder die Akkustärke usw. erscheinen rechts.
- Streichen Sie vom oberen Rand des Bildschirms nach unten, um das Benachrichtigungsfeld und seine Details zu öffnen.
- Wenn Sie mit einer Benachrichtigung fertig sind, streichen Sie sie weg. Um alle Benachrichtigungen zu schließen, tippen Sie in der rechten unteren Ecke der Benachrichtigungsliste auf  $\equiv$ .

Verwenden Sie die Schnelleinstellungen, um schnell zu häufig verwendeten Einstellungen zu gelangen, zum Beispiel dem Aktivieren des Flugmodus. Für den Zugriff auf den Bereich

Schnelleinstellungen streichen Sie vom oberen Bildschirmrand zweimal mit einem Finger oder einmal mit zwei Fingern nach unten.

Zum Ändern einer Einstellung tippen Sie auf das entsprechende Symbol:

- **Wi-Fi:** Wi-Fi ein- oder ausschalten. Zum Öffnen der Wi-Fi-Einstellungen tippen Sie auf den Namen des Wi-Fi-Netzwerks.
- **Bluetooth:** Bluetooth ein- oder ausschalten. Um die Bluetooth-Einstellungen zu öffnen, tippen Sie auf das Wort "Bluetooth".

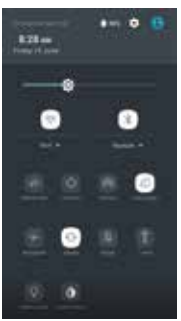

- Mobildaten: / Anzeigen und Einoder Ausschalten der Mobildatennutzung.
- **Flugmodus:**  $\div$  Ein- oder Ausschalten des Flugmodus. Flugmodus bedeutet, dass Ihr Telefon sich nicht mit einem Wi-Fi- oder Zellensignal verbindet, auch wenn ein solches vorhanden ist.
- Automatisch drehen: **ill** Sperren der Ausrichtung des

Geräts im Hoch- oder Querformat.

- **Taschenlampe:** Die Taschenlampe ein- oder ausschalten.
- **Standort:**  $\bigcirc$  Standortdienst ein- oder ausschalten.
- **Display-Helligkeit:**  $\bullet$  Zum Verringern oder Erhöhen der Helligkeit des Bildschirms verschieben.

# **Texteingabe**

Über das Texteingabefeld

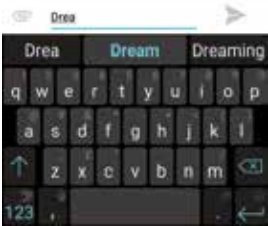

Das Eingabefeld kann verwendet werden, um Text einzugeben. Tippen Sie auf die Schaltfläche "Zurück", um das Eingabefeld auszublenden. Tippen Sie auf den Texteingabebereich, um das Eingabefeld zu öffnen.

#### Umschalten der Eingabemethoden

Das Telefon bietet mehrere Methoden zur Texteingabe. Sie können eine davon auswählen, um Text einzugeben.

- 1. Um die Standardeingabemethode Ihres Telefons zu ändern, tippen Sie auf dem Startbildschirm auf **. Dit**
- 2. Tippen Sie unter **Persönlich** auf **Sprache & Eingab**e > **Aktuelle Tastatur** und wählen Sie eine Eingabemethode.

### **Textbearbeitung**

alten Sie einen Textbereich angetippt. Ziehen Sie oder um den gewünschten Text auszuwählen. Sie können die Symbole verwenden, die in der oberen rechten Ecke des Bildschirms erscheinen, um den Text schnell zu bearbeiten.

Den gesamten Text wählen.

- **34**: Ausgewählten Text ausschneiden.
- $\boxed{1}$ : Ausgewählten Text kopieren.
- Text durch den Text ersetzen, der zuvor ausgeschnitten oder kopiert wurde.

### Screenshots aufnehmen

- 1. Fokussieren Sie das auf dem Telefondisplay angezeigte Bild.
- 2. Drücken Sie gleichzeitig die Einschalttaste und die untere Lautstärketaste.
- 3. Das Bild wird automatisch im Fotos-Ordner gespeichert.

# APPS

### Installation oder Deinstallation von Apps

Zum Kaufen und Herunterladen von Apps tippen Sie auf **X**. um zum Play Store zu gelangen.

**Hinweis:** Apps können auch über den Handy-Browser oder Download-Software von Drittanbietern von anderen Webseiten heruntergeladen werden.

### Installieren von Apps

Durchsuchen Sie Apps nach Kategorie oder tippen Sie auf  $Q$ , um nach einem Stichwort zu suchen.

Markieren Sie eine App, um Informationen über sie anzuzeigen. Um kostenlose Apps herunterzuladen, tippen Sie auf **Installieren**. Zum Kaufen und Herunterladen von Apps, für die Gebühren anfallen, tippen Sie auf den Preis und folgen Sie den Anweisungen auf dem Bildschirm.

### Deinstallieren von Apps

Halten Sie auf dem Startbildschirm eine App angetippt und ziehen Sie sie auf **Deinstallieren** am oberen Bildschirmrand.

**Hinweis:** Niektoré predinštalované aplikácie sa nedajú odinštalovať.

### Telefonieren

Sie können Anrufe von der Telefon-App, der Kontakte-App oder anderen Apps oder Widgets tätigen, die Kontaktinformationen anzeigen. Wo auch immer Sie eine Telefonnummer sehen, können Sie sie in der Regel antippen, um zu wählen.

### Einen Anruf tätigen

- 1. Tippen Sie auf dem Startbildschirm auf .
- 2. Tippen Sie auf **Julie**, um das Tastenfeld zu öffnen und eine Rufnummer einzugeben.
- 3. Tippen Sie auf **Auf am unteren Rand des Bildschirms**, um einen Anruf zu tätigen.

**Hinweis:** Um die Qualität des Gesprächs nicht zu beeinträchtigen, decken Sie nicht den Empfänger oder Lautsprecher ab, wenn Sie telefonieren.

#### **Anruf über die Kontaktliste tätigen**

- 1. Tippen Sie auf dem Telefondisplay auf **Kontakte**, um die Kontaktliste zu öffnen.
- 2. Tippen Sie einen Kontakt an, um einen Anruf zu tätigen.

#### **Anrufe tätigen aus Letzte Rufnummern**

- 1. Tippen Sie auf dem Telefondisplay auf **Neueste**, um die letzten Anrufe anzuzeigen.
- 2. Tippen Sie auf einen Anruf, um diese Nummer anzurufen.

#### **Kurzwahl**

- 1. Tippen Sie auf dem Telefondisplay auf **Kurzwahl**.
- 2. Tippen Sie auf > **Einstellungen** > **Allgemeine Einstellungen** > **Sonstige** > **Kurzwahl-Einstellungen**.
- 3. Tippen Sie auf eine Zifferntaste, wählen Sie einen Kontakt aus der Liste aus und tippen Sie auf OK.
- 4. Tippen Sie auf das Tastenfeld und halten Sie die Zifferntaste gedrückt, die einem Kontakt zugeordnet ist, um den Kontakt schnell anzurufen.

**Hinweis:** Die Zifferntaste 1 ist die Standardtaste für die Mailbox. Sie kann nicht als Kurzwahlnummer festgelegt werden.

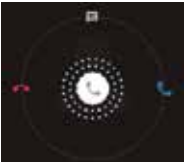

#### Annehmen oder Ablehnen eines Anrufs

Wenn ein Anruf eingeht, stehen verschiedene Möglichkeiten zur Verfügung.

- Um einen Anruf entgegenzunehmen, schieben Sie in Richtung auf der rechten Seite.
- Um einen Anruf abzulehnen, schieben Sie in Richtung **Bauf der linken Seite.**
- Um den Anruf abzuweisen und eine SMS-Nachricht an den

Anrufer zu schicken, schieben Sie in Richtung  $\blacksquare$  nach oben.

**Hinweis:** Wenn ein Anruf eingeht, können Sie den Klingelton über die Lautstärketaste stummschalten. Um verschiedene Ablehnungsnachrichten zu erstellen, tippen Sie auf dem

Telefondisplay auf > **Einstellungen** > **Allgemeine Einstellungen** > **Sonstige** > **Kurzantworten**, um die Nachrichten zu bearbeiten.

#### Während eines Anrufs

Während eines Anrufs können Sie eine der folgenden Aktionen ausführen:

- **Lautsprecher:** Aktivieren Sie die Freisprechfunktion, um den Anrufer über den Lautsprecher zu hören (damit Sie das Telefon nicht ans Ohr halten müssen).
- **Stumm:** Das Mikrofon ausschalten, damit der andere Teilnehmer Sie nicht hören kann.
- **Tastenfeld:** Öffnet das Tastenfeld, um eine andere Rufnummer einzugeben.
- **Halten:** Hält den aktuellen Anruf.
- **Anruf hinzufügen:** Wählen Sie eine zweite Telefonnummer.
- **1999**: Das aktuelle Gespräch beenden.

#### Durchsuchen der letzten Anrufe

Die letzten Anrufe enthalten den Verlauf Ihrer eingegangenen, verpassten und getätigten Anrufe. Das ist eine einfache Möglichkeit, eine Nummer erneut zu wählen, einen Anruf zu erwidern oder eine Nummer zu Ihren Kontakten hinzufügen.

1. Tippen Sie auf **Managen zum Telefondisplay zu gelangen.** 

- 2. Tippen Sie auf **Neueste**, um eine Liste Ihrer letzten eingehenden und abgehenden Anrufe anzuzeigen.
- 3. Tippen Sie auf **the und wählen Sie dann Anrufliste**, um mehr Anrufe zu sehen.

Pfeilsymbole neben einem Anruf geben die Art des Anrufs an, und mehrere Pfeile bedeuten mehrere Anrufe:

- Entgangener Anruf
- Eingehender Anruf
- Ausgehender Anruf

Für die letzten Anrufe haben Sie folgende Optionen:

- Tippen Sie auf eine Nummer oder einen Kontakt und dann auf Details, um weitere Informationen über den Anruf zu erhalten.
- Tippen Sie auf **Zurückrufen**, um die Nummer zu wählen.
- Tippen Sie unter Details auf **in den Anruf zu löschen.**
- Tippen Sie unter **Details** auf > **Nr. vor Anruf bearbeiten**, um Änderungen an der Rückrufnummer vorzunehmen.

# Kontakte

Das Kontakte-App speichert alle Ihre wichtigen Kontaktinformationen einschließlich Kontaktnamen, Telefonnummern und E-Mail-Adressen.

### Hinzufügen von Kontakten

- 1. Tippen Sie auf dem Startbildschirm auf
- 2. Tippen Sie auf und geben Sie die Kontaktinformationen ein.
- 3. Tippen Sie zum Speichern auf vich uložte

**Hinweis:** Um eine Telefonnummer über die Tastatur zur Kontaktliste hinzufügen, geben Sie die Nummer ein und tippen Sie auf **Zu Kontakten hinzufügen**.

#### Kontakte verwalten

#### **Hinzufügen von Kontakten zu Favoriten**

1. Wählen Sie im Fenster "Kontakte" den Kontakt, den Sie den Favoriten hinzufügen möchten.

2. Tippen Sie oben rechts neben dem Kontaktnamen auf.

Der Stern füllt sich mit Farbe ( ), um anzuzeigen, dass der Kontakt den Favoriten hinzugefügt wurde.

#### **Einen Kontakt suchen**

- 1. Tippen Sie im Fenster "Kontakte" auf  $Q$
- 2. GGeben Sie Ihre Suchbegriffe in das Suchfeld ein. Die Suchergebnisse werden dann unterhalb der Suchleiste angezeigt.

**Hinweis:** Sie können auch mit Hilfe der Bildlaufleiste auf der rechten Seite der Kontakte schnell nach einem Kontakt suchen.

#### **Einen Kontakt bearbeiten**

- 1. Wählen Sie im Fenster "Kontakte" den Kontakt, den Sie bearbeiten möchten, und tippen Sie dann auf .
- 2.Bearbeiten Sie die entsprechenden Informationen und tinnen Sie auf  $\checkmark$ , um den Kontakt zu speichern. Tippen Sie alternativ auf <sup>®</sup> > Änderungen verwerfen, um den Änderungsvorgang abzubrechen.

#### **Löschen eines Kontakts**

- 1. Wählen Sie im Fenster "Kontakte" den Kontakt, den Sie den löschen möchten, und tippen Sie dann auf > **Löschen**.
- 2. Tippen Sie auf **OK**, um zu bestätigen, dass Sie den Kontakt löschen möchten.

#### Kontakte von SIM-Karte/Speichermedium importieren

- 1. Tippen Sie im Fenster "Kontakte" auf > **Importieren/ Exportieren** und wählen Sie die entsprechende Option.
- 2. Wählen Sie einen oder mehrere Kontakte.
- 3. Tippen Sie auf ↓, um das Kopieren des Kontakts bzw. der Kontakte abzuschließen.

### **Nachrichten**

Tippen Sie auf dem Startbildschirm auf **Manuel auf Fenster** "Nachrichten" zu gelangen.

#### Erstellen einer Nachricht

- 1. Tippen Sie im Fenster "Nachrichten" auf
- 2. Geben Sie die Nummer des Empfängers ein oder tippen Sie auf **Contakte auszuwählen.**
- 3. Geben Sie Ihre Nachricht ein. Tippen Sie auf wir um Mediendateien wie Bilder, Audiodateien usw. anzuhängen.
- 4. Tippen Sie auf , um die Nachricht zu senden.

**Hinweis:** Eine SMS wird als MMS gesendet, wenn ihr Mediendateien hinzugefügt wurden.

#### Beantworten einer Nachricht

- 1. Wählen Sie im Fenster "Nachrichten" die Nachricht, die Sie beantworten möchten.
- 2.Verfassen Sie Ihre Nachricht und tippen Sie zum Versenden auf .

#### Nachrichten suchen

- 1. Tippen Sie im Fenster "Nachrichten" auf  $Q$
- 2. Geben Sie den Nachrichteninhalt oder Stichworte ein, um die gewünschte Nachricht schnell zu finden.

#### Nachricht löschen

- 1. Halten Sie im Fenster "Nachrichten" die Konversation angetippt, die Sie löschen möchten.
- 2.Tippen Sie auf **im**, um die Konversation zu löschen.

#### Individuelle Einstellungen für Nachrichten

Tippen Sie im Fenster "Nachrichten" auf > **Einstellungen**, um SMS, MMS, Benachrichtigungen über Nachrichten und andere Einstellungen zu konfigurieren.

### E-mail

#### Einrichtung & Verwendung von Google Mail

Die Google Mail-App ermöglicht es Ihnen, E-Mails zu lesen und zu verfassen.

Tippen Sie auf dem Startbildschirm auf

M, um zum Fenster "Google Mail" zu gelangen. Hier kann Google Mail auf verschiedene Weise genutzt werden. Nutzen Sie Ihr Google Mail-Konto zum Beispiel für die Anmeldung an allen Google-Apps und -Diensten, darunter:

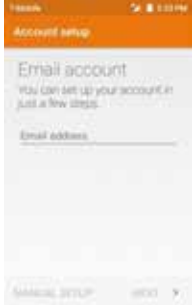

- Google Play Music
- Google Play Store
- Google Drive

#### Einführung in die E-Mail-App

- Tippen Sie auf dem Startbildschirm auf **Frankrig auf Fenster** "E-Mail" zu gelangen. Bei der ersten Verwendung müssen Sie Ihre E-Mail-Adresse und Ihr Passwort eingeben, um ein Konto einzurichten.
- Nach der Einrichtung Ihres E-Mail-Kontos können Sie E-Mails archivieren, löschen, kennzeichnen usw.
- Tippen Sie auf das Symbol auf der linken Seite eines E-Mail-Threads, um sie auszuwählen.
- Streichen Sie nach dem Öffnen einer E-Mail nach links oder rechts, um frühere oder spätere Mail-Konversationen zu lesen.
- Tippen Sie am oberen Rand des Bildschirms auf  $\equiv$  um Ihre Mails zu verwalten.
- Sie können im Fenster "E-Mail" auf  $\equiv$  > "Einstellungen" tippen, um ein neues E-Mail-Konto hinzufügen.
- Tippen Sie im Fenster "E-Mail-Einstellungen" auf ein E-Mail-Konto und passen Sie die E-Mail-Einstellungen an.

### Chrome

Tippen Sie auf dem Startbildschirm auf **Communistier auf dem Startbald** surfen und Ihre Lieblings-Webseiten als Bookmarks zu speichern, um später bequem darauf zugreifen zu können.

#### Durchsuchen von Webseiten

- 1. Tippen Sie auf das Adressfeld.
- 2. Geben Sie die Internetadresse oder ein Stichwort ein, um die Webseite zu durchsuchen.

#### Bookmarks verwalten

#### **Hinzufügen eines Bookmarks**

- 1. Öffnen Sie die Webseite, für die Sie ein Lesezeichen ("Bookmark") erstellen möchten.
- 2. Tippen Sie auf  $\frac{2}{3}$  >  $\frac{1}{3}$ .
- 3. Geben Sie den Namen des Bookmarks ein und tippen Sie zum Hinzufügen auf Speichern.

#### **Öffnen eines Bookmarks**

- 1. Tippen Sie im Fenster "Chrome" auf **Paris 2. Lesezeichen.**
- 2. Wählen Sie das Bookmark der Website, die Sie anzeigen möchten.

#### Individuelle Browser-Einstellungen

- 1. Tippen Sie im Fenster "Chrome" auf <sup>®</sup> > **Einstellungen.**
- 2. In der Liste "Einstellungen" können Sie den Browser über Menüs anpassen.

# Kalender

Tippen Sie auf dem Startbildschirm auf um zum Fenster "Kalender" zu gelangen.

- Wenn Sie Ihr Google Mail-Konto synchronisiert haben, werden beim erstmaligen Öffnen der Kalender-App auf Ihrem Mobiltelefon Ihre aktuellen Kalenderereignisse angezeigt.
- Zum Ändern der Kalenderansicht tippen Sie auf  $\equiv$  und wählen oben im Fenster "Kalender" Terminübersicht - **Tag**/**3 Tage**/ **Woche**/**Monat**.

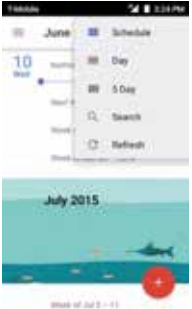

• Tippen Sie ein Ereignis an, um Details dazu anzuzeigen oder zu bearbeiten.

### Kamera

Sie können mit dem Telefon sowohl Fotos als auch Videos aufnehmen und mit anderen teilen.

### **Fotografieren**

- 1. Tippen Sie auf dem Startbildschirm auf  $\bullet$ , um zum Fenster "Kamera" zu gelangen.
- 2. Fokussieren Sie Ihr Motiv, indem Sie durch das Telefondisplay sehen.
- 3. Tippen Sie auf  $\left( \bigcirc \right)$ , um ein Foto aufzunehmen. Oder streichen Sie nach links, um den Pro-Modus zu starten, und tippen Sie zum Fotografieren auf  $@$

### Video aufnehmen

- 1. Tippen Sie auf dem Startbildschirm auf @, um zum Fenster "Kamera" zu gelangen.
- 2.Streichen Sie nach rechts, um den Video-Modus zu aktivieren.
- 3. Tippen Sie auf ( $\bullet$ ), um die Videoaufnahme zu starten.
- 4. Tippen Sie auf  $(\blacksquare)$ , um die Aufnahme zu beenden.

### Freigeben eines Videos oder Fotos

- 1. Tippen Sie auf dem Startbildschirm auf <sup>12</sup>, um zum Fenster "Fotos" zu gelangen.
- 2. Wählen Sie ein Video oder Foto und tinnen Sie auf
- 3. Wählen Sie im Pop-up-Fenster die gewünschte Freigabemethode.

### Fotos

### Fotos schnell finden

Wenn Sie die App "Google Photos" öffnen, sehen Sie alle Fotos und Videos, die sich auf dem Gerät befinden, und wenn Sie "Sichern & synchronisieren" aktiviert haben, wird alles mit Ihrer Google Photos-Bibliothek synchronisiert.

- 1. Öffnen Sie die App Google Fotos
- 2. Tippen Sie oben links auf das Menü-Symbol  $\equiv$  > **Fotos**.
- 3. Das gerade aufgenommene Foto sollte im oberen Bereich angezeigt werden. Versuchen Sie, nach unten zu scrollen, um mehr zu sehen.

#### Fotos mit Filtern bearbeiten

#### **Filter hinzufügen**

- 1. Öffnen Sie die App Google Fotos
- 2. Tippen Sie auf das zu bearbeitende Foto > Stift-Symbol .
- 3. Tippen Sie im unteren Bereich auf das Foto-Symbol
- 4.Scrollen Sie im unteren Bereich durch die Filter. Probieren Sie ein paar davon aus, um zu sehen, wie sie wirken. **Tipp:** Stellen Sie die Intensität eines Filters mit der Skala im unteren Bereich ein.
- 5. Tippen Sie unten rechts auf das Häkchen
- 6. Tippen Sie oben rechts auf **SPEICHERN**.

#### Teilen Ihrer Fotos

1. Das gerade bearbeitete Foto sollte noch auf dem Bildschirm zu sehen sein. Tippen Sie unten links auf das Teilen-Symbol

- 2. Tippen Sie auf **Link erhalten**.
- 3.Verschicken Sie den gerade kopierten Link mit Hilfe einer Nachrichten- oder E-Mail-App.

### Uhr

Tippen Sie auf dem Startbildschirm auf , um zum Fenster "Uhr" zu gelangen. Sie können den Wecker einstellen, die aktuelle Zeit in vielen Städten der Welt anzeigen oder eine bestimmte Dauer oder einen Termin für ein Ereignis festlegen.

### Bedienung des Weckers

Tippen Sie im Fenster "Uhr" auf  $\widehat{(\bigwedge)}$ , um zur Registerkarte "Wecker" zu gelangen.

- 1. Tippen Sie auf (+) und die angezeigte Zeit, damit Sie die Weckzeit festlegen können.
- 2.Sobald die Weckzeit eingestellt ist, können Sie ihr einen Namen geben.
- 3.Kreuzen Sie das Kontrollkästchen **Vibrieren** an und wählen Sie Ihren Klingelton aus dem Pop-up-Fenster **Cesium**.

### Rechner

Tippen Sie auf dem Startbildschirm auf <sup>1</sup> um zum Fenster "Rechner" zu gelangen.

Sie können dort einfache oder komplexe Berechnungen durchführen.

Streichen Sie nach rechts oder drehen Sie das Telefon in das Querformat, um den wissenschaftlichen Rechner anzuzeigen.

### **Downloads**

Tippen Sie auf dem Startbildschirm auf **Mandelland**, um zum Fenster "Downloads" zu gelangen.

Sie können Dateien von Google Mail oder anderen Quellen herunterladen.

• Tippen Sie im Fenster "Downloads" auf ein Element, um es zu öffnen.

- Halten Sie ein Element angetippt, bis angezeigt wird, und tippen Sie dann darauf, um das Element über eine der Freigabemethoden mit anderen zu teilen.
- Halten Sie ein Element angetippt, bis  $\blacksquare$  angezeigt wird, und tippen Sie dann darauf, um es zu löschen.
- Tippen Sie auf > **Nach Name**, **Nach Änderungsdatum**  oder **Nach Größe**, um die heruntergeladenen Elemente zu sortieren.

### YouTube

Tippen Sie auf dem Startbildschirm im Werkzeug-Ordner auf um zum Fenster "YouTube" zu gelangen. Sie können sich Videos aus der ganzen Welt ansehen und bei Ihren YouTube-Lieblingskanälen auf dem Laufenden bleiben. Melden Sie sich an, um auf Ihre Abonnements, Wiedergabelisten, Uploads, Einkäufe, Verläufe und mehr zuzugreifen.

### Anmeldung bei YouTube

Gehen Sie zum Anmelden zu > **Anmelden**. Wählen Sie ein vorhandenes Konto auf Ihrem Gerät oder gehen Sie zu **Konto hinzufügen**, um Ihrem Gerät ein neues Konto hinzuzufügen.

#### Kanäle wechseln

Wenn Sie demselben Konto mehrere Kanäle zugeordnet haben, können Sie durch Abmelden und erneutes Anmelden zwischen

den Kanälen wechseln. Gehen Sie zum Abmelden zu > **Abmelden**.

#### Videos ansehen

Tippen Sie auf eine Miniaturansicht, um die Wiedergabe eines

Videos zu starten. Tippen Sie im Video-Player auf , um auf zusätzliche Anzeigeoptionen zuzugreifen.

- **Vollbild:** Um das Video im Vollbildmodus abzuspielen, tippen Sie auf das Vollbild-Symbol oder drehen Sie das Gerät horizontal.
- **Videoqualität:** Um die Videoqualität, manuell einzustellen, tippen Sie auf einem Video auf  $\frac{1}{2}$  >

• **Bildunterschriften:** Aktivieren Sie die Bildunterschriften von Videos, indem Sie bei einem Video > **CC** wählen. Eventuell stehen nicht für alle Videos Untertitel zur Verfügung.

#### Videos während des Surfens ansehen

Minimieren Sie das Video, um in der App zu navigieren ohne einen Moment des angesehenen Videos zu verpassen. So können Sie Anregungen, Wiedergabelisten und mehr durchsuchen, ohne das Video anhalten oder beenden zu müssen.

- **Minimieren und Maximieren des Players:** Streichen Sie nach unten, um den Video-Player zu minimieren und weiter in der App zu navigieren. Streichen Sie im minimierten
- **Player schließen:** Streichen Sie von links nach rechts, wenn Sie das minimierte Video nicht mehr ansehen wollen.

### Wiedergabeeinstellungen

Begrenzen Sie die Mobildatennutzung, indem Sie auf  $\approx$ **Einstellungen** > **Allgemein** > **Mobil Daten** begrenzen gehen. Wenn es aktiviert ist, werden HD-Videos nur bei einer Wi-Fi-Verbindung gestreamt.

### **Hangouts**

Tippen Sie auf dem Startbildschirm im Werkzeug-Ordner auf **O**, um zum Fenster "Hangouts" zu gelangen.

Mit Hangouts können Sie Nachrichten, Emojis und Fotos versenden oder Videoanrufe mit einer Person oder einer Gruppe starten. Sie können einen Hangout mit jeder beliebigen Person beginnen, die ein Google-Konto hat.

#### Starten eines Hangout

- 1. Tippen Sie auf das Symbol "Erstellen"  $+$  in der oberen rechten Ecke Ihrer Hangouts-Liste.
- 2. Wählen Sie einen Kontakt für Ihr Hangout, indem Sie den Namen der Person, die E-Mail-Adresse oder Telefonnummer in das Suchfeld eingeben. Sie können auch einen Kontakt aus der Liste unter dem Suchfeld auswählen.
- 3.Ein Hangout kann auf verschiedene Weise gestartet werden:
- **Nachricht senden:** Geben Sie Ihre Nachricht ein und tippen Sie auf das Symbol "Senden" ...
- **Videoanruf tätigen:** Sie können auch einen Videoanruf mit

dieser Person führen, indem Sie das Videoanruf-Symbol antinnen

• **Anruf tätigen:** Tippen Sie auf das Telefonsymbol .

#### Starten eines Gruppen-Hangout

- 1. Tippen Sie auf das Erstellen-Symbol  $+$ .
- 2. Wählen Sie einen Kontakt für Ihr Hangout, indem Sie den Namen der Person, die E-Mail-Adresse oder Telefonnummer in das Suchfeld eingeben.

Sie können auch einen Kontakt aus der Liste unter dem Suchfeld auswählen.

- 3. Tippen Sie auf **Noch jemand?** im Kontaktfeld oben im Hangout-Fenster.
- 4. Wählen Sie eine oder mehrere Personen, die Sie dem Hangout hinzufügen wollen.
- 5. Tippen Sie auf **OK**.
- 6. Geben Sie die Nachricht ein, die Sie senden wollen, und tippen Sie auf das Senden-Symbol ...

# Google Apps

Google bietet Apps für die Bereiche Unterhaltung, Social Media und Business. Der Google Play Store ist eine umfassende Anlaufstelle für Musik, Filme, Bücher und Apps im Internet.

Für weitere Informationen besuchen Sie www.support.google.com/android.

# EINSTELLUNGEN

### WLAN

### Verbinden mit einem WLAN-Netzwerk

1. Tippen Sie auf dem Startbildschirm auf  $\bigcirc$ , um zum Fenster "Einstellungen" zu gelangen.

Wählen Sie dann **Drahtlos & Netzwerke** > **Wi-Fi**, um Wi-Fi einoder auszuschalten.

- 2. Ziehen Sie den Schieberegler auf Ein, so dass das Telefon nach verfügbaren Wi-Fi-Netzwerken suchen kann.
- 3. Tippen Sie auf den Namen des Netzwerks, mit dem eine Verbindung hergestellt werden soll, und geben Sie das Passwort ein, falls erforderlich.

**Hinweis:** Mit zuvor verbundenen und gespeicherten Netzwerken wird automatisch eine Verbindung hergestellt. Ein Benutzer kann eine Verbindung zu einem Netzwerk herstellen und wieder vergessen oder es aus der Liste bekannter Netzwerke entfernen.

#### Hinzufügen eines Netzwerks

- 1. Tippen Sie in der oberen rechten Ecke des Wi-Fi-Fensters auf . Tippen Sie dann im Pop-up-Fenster auf **Netzwerk hinzufügen**.
- 2. Geben Sie den SSID-Netzwerknamen ein und wählen Sie den passenden Sicherheitsmodus.
- 3. Tippen Sie auf **Speichern**.

#### Einrichten von erweiterten Wi-Fi-Optionen

Tippen Sie im Wi-Fi-Fenster auf > **Erweitert.** Sie werden benachrichtigt, wenn ein öffentliches Netzwerk zur Verfügung steht. Wenn Sie nicht benachrichtigt werden möchten, ziehen Sie den Regler für die Netzwerkbenachrichtigung nach links.

Um den Datenverbrauch des Telefons zu schonen, bleibt das Telefon mit Wi-Fi verbunden, wenn Ihr Bildschirm im Ruhemodus ist.

### **Bluetooth**

Das Telefon unterstützt Bluetooth, mit dem Sie eine Drahtlosverbindung zu anderen kompatiblen Geräten herstellen und Daten teilen können. Nutzen Sie Bluetooth, um die tollen Fähigkeiten und Funktionen Ihres Telefons zu maximieren.

**Hinweis:** Bluetooth hat eine maximale Empfangsentfernung von 10 Metern. Halten Sie Geräte, die über Bluetooth verbunden sind, innerhalb von 10 Metern zueinander. Hindernisse wie Wände oder andere elektronische Geräte können Bluetooth-Signale stören.

#### Bluetooth ein- oder ausschalten

Tippen Sie auf dem Startbildschirm auf **OL** um zum Fenster "Einstellungen" zu gelangen.

Wählen Sie dann **Drahtlos & Netzwerke** > **Bluetooth**, um Bluetooth ein- oder auszuschalten.

### Ändern des Bluetooth-Namens Ihres Telefons

Ihr Telefon hat einen zufälligen Bluetooth-Namen, den andere Bluetooth-Geräte bei Verbindungsversuchen sehen können.

Sie können den zufälligen Namen zu einem besser identifizierbaren Namen ändern.

- 1. Tippen Sie im Bluetooth-Fenster auf > **Gerät umbenennen**.
- 2. Geben Sie einen neuen Namen ein und tippen Sie auf **Umbenennen**.

**Hinweis:** Sie können auch den Namen des Bluetooth-Geräts ändern, wenn er auf dem Telefon angezeigt wird. Tippen Sie

neben dem verbundenen Bluetooth-Gerät auf **100**, geben Sie einen neuen Namen ein und tippen Sie auf OK, um den Namen zu ändern.

### Koppeln Ihres Telefons mit anderen Bluetooth-Geräten

Sie müssen eine Kopplung mit einem Bluetooth-Gerät durchführen, bevor Sie Daten mit ihm teilen. Nach der Kopplung eines Geräts mit dem Telefon wird es automatisch mit dem Telefon verbunden, wenn es eingeschaltet wird.

- 1.Sobald Sie Bluetooth aktivieren, sucht das Telefon automatisch nach Bluetooth-Geräten in der Nähe.
- 2. Wenn Ihr Telefon die Suche beendet, bevor das andere

Bluetooth-Gerät bereit ist, tippen Sie auf > **Aktualisieren**.

3. Tippen Sie in der Liste auf die ID des Bluetooth-Geräts, um die Kopplung mit ihm durchzuführen.

4.Stellen Sie sicher, dass beide Geräte den gleichen Kopplungscode haben, und tippen Sie auf **Pairing durchführen**.

**Hinweis:** Wenn Sie die Kopplung aufheben möchten, tippen Sie

auf **10** neben dem verbundenen Bluetooth-Gerät und dann auf **Entfernen**.

### Senden von Dateien über Bluetooth

Mit Bluetooth können Sie Bilder, Videos oder Musikdateien mit Ihrer Familie und Freunden teilen.

- 1. Halten Sie in der App "ES File Explorer" die Datei angetippt, die Sie senden möchten.
- 2. Nachdem die Datei ausgewählt haben, tippen Sie in dem

Optionsmenü, das sich öffnet, auf > **Teilen** und wählen **Bluetooth**.

3. Der Bildschirm führt dann die gefundenen Bluetooth-Geräte auf. Wählen Sie das Gerät, an das die Datei gesendet werden soll.

### **Datennutzung**

Tippen Sie auf dem Startbildschirm auf **O**, um zum Fenster "Einstellungen" zu gelangen.

Wählen Sie dann **Drahtlos & Netzwerke** > **Datenverbrauch**.

- **Mobilfunkdaten:** Stellt Ihr Telefon so ein, dass Datenverbindungen von jedem Mobilnetzwerk genutzt werden.
- **• Mobilfunklimit festlegen:** Legt ein Limit für die mobile Datennutzung fest.

Sie können die Mobildatennutzung durch folgende Schritte beschränken:

- 1. Ziehen Sie den Schieberegler für **Mobilfunklimit festlegen**  nach rechts.
- 2. Ziehen Sie den Einstellbalken für das Limit nach oben oder unten, um die Grenze festzulegen.
- 3. Ziehen Sie den Einstellbalken für die Warnung nach oben oder unten, um festzulegen, wann eine Warnung bezüglich der Datennutzung gesendet wird. Ihr Telefon wird Sie dann warnen, wenn das entsprechende Niveau erreicht ist.

**Hinweis:** Wenn Sie Wi-Fi und den Datendienst gleichzeitig aktivieren, nutzt das Telefon automatisch die Wi-Fi-Verbindung. Wenn kein Wi-Fi verfügbar ist, nutzt das Telefon den Datendienst, um die Datenverbindung aufrecht zu erhalten. Bitte beachten Sie, dass, wenn kein Wi-Fi verfügbar ist, Ihr Datenvolumen genutzt wird, was je nach Tarif hohe Kosten verursachen kann.

### Mobile Netzwerke

Tippen Sie auf dem Startbildschirm auf **O**, um zum Fenster "Einstellungen" zu gelangen.

Tippen Sie unter **Drahtlos & Netzwerke auf Mehr** > **Mobilfunknetze**.

- **Daten-Roaming:** Stellt beim Roaming eine Verbindung mit Datendiensten her.
- **• Bevorzugter Netzwerktyp:** Steht bei 4G/3G/2G zur Verfügung.
- **• Zugangspunkte:** Legt Access Point-Namen (APNs) fest.

# Tethering & mobiler Hotspot

Verwenden Sie das Gerät als mobilen Hotspot, um die mobile Datenverbindung des Geräts mit anderen Geräten zu teilen, wenn keine Netzwerkverbindung verfügbar ist. Verbindungen können über Wi-Fi, USB oder Bluetooth hergestellt werden.

- 1. Tippen Sie auf dem Startbildschirm auf **.**
- 2. Tippen Sie unter **Drahtlos & Netzwerke** auf **Mehr** > **Tethering & mobiler Hotspot**.

**Hinweis:** Bei Nutzung dieser Funktion können abhängig von Ihrem Datentarif zusätzliche Datengebühren anfallen.

- **USB-Tethering:** Teilen Sie die mobile Datenverbindung Ihres Telefons über USB mit einem Computer und nutzen Sie den Computer, um die Internet-Verbindung herzustellen.
- **Mobiler WLAN-Hotspot:** Aktivieren Sie den Wi-Fi-Hotspot und teilen Sie die Mobildatenverbindung Ihres Telefons.
- **• Bluetooth-Tethering:** Freigeben der Datenverbindung des Telefons über Bluetooth.

**Hinweis:** Sie können auf **Wi-Fi-Hotspot einrichten** tippen, um den Namen, die Sicherheit und das Passwort des Wi-Fi-Hotspots festzulegen. Um Ihr Netzwerk zu schützen, ist es empfehlenswert, es mit WPA2 PSK zu sichern.

### **Display**

Tippen Sie auf dem Startbildschirm auf > **Gerät** > **Display**, um die Helligkeit oder die Schriftgröße zu ändern und das Hintergrundbild anzupassen.

- **Helligkeitsstufe:** Stellt die Helligkeit des Displays ein.
- **• Hintergrund:** Ändert das Hintergrundbild des Startbildschirms.
- **• Ruhezustand:** Stell die Zeit ein, wann der Bildschirm in den Schlafmodus geht. Der Bildschirm schaltet sich automatisch aus, wenn innerhalb der gesetzten Frist keine Bedienvorgänge erfolgen.
- **• Daydream:** Wenn Daydream aktiviert ist, zeigt das Gerät Bilder, Farben und mehr, während es aufgeladen wird oder angedockt ist. Stellen Sie den Daydream-Typ ein oder wann die Funktion aktiviert werden soll. Tippen Sie auf den Daydream-Schalter, um diese Funktion auszuschalten**.**
- **• Schriftgröße:** Stellen Sie die Schriftgröße nach Wunsch ein.

# Audio

Tippen Sie auf dem Startbildschirm auf **Q**, um zum Fenster "Einstellungen" zu gelangen.

Wählen Sie dann **Gerät** > **Ton & Benachrichtigungen**.

- 1. Ziehen Sie den Schieberegler, um **Medienlautstärke**, **Weckerlautstärke** oder **Klingeltonlautstärke** anzupassen. Sie können die Klingeltonlautstärke auch durch Drücken der Lautstärketaste auf der linken Seite des Telefons anpassen.
- 2. Tippen Sie auf **Klingelton**. Wählen Sie den gewünschten Klingelton für Ihr Handy aus.

**Hinweis:** Bitte bedenken Sie, dass hohe Lautstärke zu Hörschäden führen kann.

### Akku

Tippen Sie auf dem Startbildschirm auf **Q**, um zum Fenster "Einstellungen" zu gelangen.

Wählen Sie dann **Gerät** > **Akku**. Hier können Sie kontrollieren, wie Apps, andere Daten und Ihr Telefonsystem Akkuleistung verbrauchen.

• Tippen Sie auf **Batterieprozentsatz anzeigen**, dann erscheint das Symbol für den Akku-Prozentsatz in der Statusleiste neben dem Symbol für den Akkustand.

**Hinweis:** Die restliche Nutzungsdauer zeigt die verbleibende Zeit an, bis der Akku leer ist. Die restliche Nutzungszeit kann je nach Ihren Geräteeinstellungen und Betriebsbedingungen variieren.

- Verlängern Sie die Akkulaufzeit Ihres Telefons durch Aktivieren der **Energiesparmodus**.
- 1. Tippen Sie im Fenster "Akku" auf <sup>®</sup>und dann auf **Energiesparmodus**.
- 2. Ziehen Sie den Schieberegler auf **Ein**.

**Hinweis:** Die Akkusparfunktion schaltet sich automatisch aus, wenn das Telefon geladen wird.

### **Standort**

Sie können Ihr Gerät auf GPS, Wi-Fi-Netzwerke und mobile Netzwerke zugreifen lassen, um Ihren ungefähren Standort anzeigen zu lassen. Apps, die Ihre Zustimmung dazu haben, können diese Informationen nutzen, um standortbezogene Dienste zu bieten, z.B. die Möglichkeit zum Einchecken, zur Anzeige der Verkehrslage oder zum Suchen von Restaurants in der Nähe.

Um zu steuern, welche Standortinformationen Ihr Gerät

verwenden darf, tippen Sie auf > **Standort**. Wenn die Standortanzeige aktiviert ist, können Sie eine der folgenden Aktionen ausführen:

- Ändern des **Modus** zwischen **Hohe Genauigkeit**, **Energiesparmodus** und **Nur Gerät**.
- Anzeigen von **Letzte Standortanfrage**n.
- Überprüfen der **Standortdienste**.

**Hinweis:** Bei Nutzung des Standortzugriffs wird der Akku stärker belastet. Wenn Sie den Akku schonen müssen, können Sie die Funktion auch deaktivieren; wenn das jedoch der Fall ist, kann das Gerät nicht Ihre genaue Position finden oder sie mit Apps teilen.

# Sicherheit

#### Festlegen eines Entsperrmusters

Sie können ein Entsperrmuster festlegen. Sobald der Bildschirm gesperrt ist, muss es richtig gezeichnet werden, um den Bildschirm wieder zu entsperren.

- Tippen Sie auf > **Sicherheit** > **Displaysperre** > **Muster**.
- Folgen Sie den Anweisungen, um das Entsperrmuster zu zeichnen.
- Tippen Sie auf **Weiter.**
- Zeichnen Sie das gleiche Entsperrmuster erneut und tippen Sie auf **Bestätigen**.

### Festlegen einer PIN zum Entsperren des Bildschirms

Sie können eine numerische PIN festlegen, um Ihr Telefon zu entsperren. Sobald der Bildschirm gesperrt ist, muss sie richtig eingegeben werden, um das Telefon wieder zu entsperren.

- Tippen Sie auf > **Sicherheit** > **Displaysperre** > **PIN**.
- Geben Sie eine Zahl mit mindestens vier Ziffern ein.
- Tippen Sie auf **Weiter.**
- Geben Sie dieselbe Nummer erneut ein und tippen Sie auf **OK**.

### Festlegen eines Passworts zum Entsperren des Bildschirms

Sie können ein Passwort festlegen, um Ihr Telefon zu entsperren.

- Tippen Sie auf  $\bigcirc$  > Sicherheit > Displaysperre > Passwort.
- Geben Sie ein Passwort mit mindestens vier Zeichen ein.
- Tippen Sie auf **Weiter.**
- Geben Sie dieselbe Nummer erneut ein und tippen Sie auf **OK**.

# Konten

Verwenden Sie die Einstellungen unter "Konten", um Ihre Konten hinzuzufügen, zu löschen und zu verwalten, z.B. Exchange, Facebook, Google, Twitter und andere unterstützte Konten.

Tippen Sie auf dem Startbildschirm auf **O**, um zum Fenster "Einstellungen" zu gelangen.

Wählen Sie dann > **Konten**. Unter **Konten** können Sie die bereits

hinzugefügten Konten sehen oder Ihre Konten verwalten.

### Hinzufügen eines Kontos

- 1. Tippen Sie auf **Konto hinzufügen**.
- 2. Wählen Sie die Art des Kontos, das Sie hinzufügen wollen.
- 3.Befolgen Sie die Anweisungen auf dem Bildschirm, um die erforderlichen Informationen über das Konto einzugeben.
- 4.Konfigurieren Sie das Konto.
- 5. Wenn Sie fertig sind, wird das von Ihnen konfigurierte Konto dem Punkt **Konten** hinzugefügt.

# Backup & Zurücksetzen

Tippen Sie auf dem Startbildschirm auf > **Sichern & Zurücksetzen**.

- **Meine Daten sichern:** Sichert App-Daten, Wi-Fi-Passwörter und andere Einstellungen auf Google-Servern.
- **Sicherungskonto:** Einrichten oder Bearbeiten Ihres Google-Backup-Kontos.
- **Automatische Wiederherstellung:** Stellt das Gerät auf die automatische Wiederherstellung von Einstellungen und App-Daten von dem Google-Server ein, wenn Apps neu installiert werden.
- **Auf Werkszustand zurück:** Einstellungen auf die werkseitigen Standardwerte zurücksetzen und alle Daten löschen.

**Hinweis:** Vor dem Zurücksetzen auf die Werkseinstellungen ist es wichtig, dass Sie zuerst ein Backup aller wichtigen Daten auf dem Telefon machen; anderenfalls sind alle Daten verloren, wenn die Werkseinstellungen wiederhergestellt wurden.

# Datum & Uhrzeit

Tippen Sie auf dem Startbildschirm auf > **System** > **Datum & Uhrzeit**.

- **Automatisches Datum & Uhrzeit:** Verwendet die vom Netzwerk bereitgestellte Zeit.
- **Automatische Zeitzone:** Verwendet die vom Netzwerk bereitgestellte Zeitzone.
- **Datum festlegen:** Manuelle Einstellung des Datums.
- **Zeit festlegen:** Manuelle Einstellung der Zeit.
- **Zeitzone auswählen:** Wählen Sie die gewünschte Zeitzone aus der Liste aus. Scrollen Sie in der Liste, um weitere Zeitzonen anzuzeigen.
- **24-Stunden-Format:** Wechsel zwischen 24-Stunden-Format und 12-Stunden-Format.

**Hinweis:** Wenn Ihr Telefon das Datum und die Uhrzeit nutzt, die automatisch vom Netzwerk bereitgestellt werden, können nicht Datum, Uhrzeit und Zeitzone nicht manuell einstellen.

# System-Update

Tippen Sie auf dem Startbildschirm auf > **System** > **Über das Telefon** > **Systemaktualisierungen**.

Tippen Sie auf **Überprüfung auf Updates**, damit das Telefon nach der neuesten Software sucht. Wenn Sie das System aktualisieren möchten, tippen Sie auf **Download**.

Tippen Sie danach auf **Jetzt aktualisieren**, um das Update abzuschließen. Danach hat Software Ihres Telefons die neueste Version.

#### **Hinweis:**

- 1.Ändern Sie während des Downloads oder Updates nicht Ihren Standardspeicherort, um Fehler bei der Suche nach den richtigen Update-Paketen zu vermeiden.
- 2. Die Aktualisierung Ihrer Telefon-Software hat keinen Einfluss auf Ihre Mobiltelefondaten.

### **Hinweis**

Die Informationen in diesem Handbuch können ohne Ankündigung geändert werden. Bei der Erstellung dieses Handbuchs wurde sorgfältig darauf geachtet, die Richtigkeit des Inhalts zu gewährleisten, aber sämtliche Aussagen, Informationen und Empfehlungen in diesem Handbuch stellen keine Gewährleistung jeglicher Art dar, weder ausdrücklich noch stillschweigend. Lesen Sie die Sicherheitshinweise sorgfältig durch, um sicherzustellen, dass Sie dieses Gerät auf korrekte und sichere Weise verwenden.

Yulong Computer Telecommunication Scientific (Shenzhen) Co., Ltd. Adresse:

Coolpad Information Harbor, 2nd Mengxi Road, Hi-Tech Industrial Park (North), Nanshan District, Shenzhen, P.R.C.

# TECHNISCHE DATEN

# Spezifikationen & Hardware

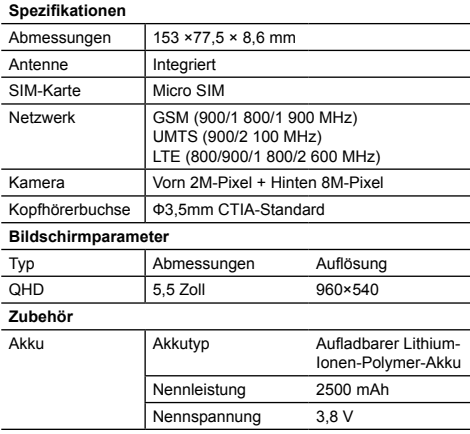

**Hinweis:** Die Akkuleistung kann Aktualisierungen und Veränderungen unterliegen.

### **Verpackungsinhalt**

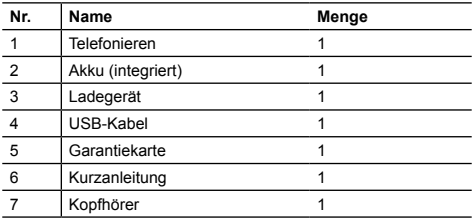

**Hinweis:** Die Produkte, die mit dem Telefon geliefert werden, und jegliches verfügbare Zubehör können je nach Region oder Dienstanbieter variieren.

# Erklärung zu Gefahrstoffen

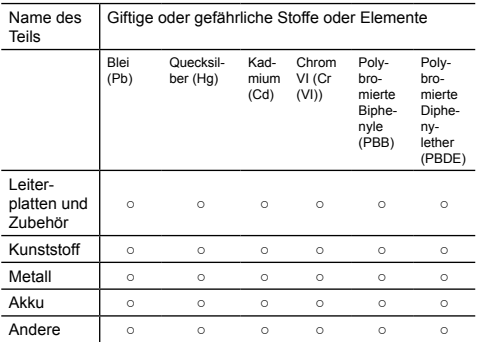

○: bedeutet, dass der Inhalt der giftigen oder gefährlichen Substanz in allen homogenen Materialien innerhalb der Grenzen der Norm SJ/T11363-2006 liegt.

×: bedeutet, dass der Inhalt der giftigen oder gefährlichen Substanz in einigen homogenen Materialien die Grenzen der Norm SJ/T11363-2006 überschreitet.

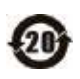

Die "Environmentally Friendly Use Period" dieses Produkts ist 20 Jahre, wie das Symbol auf der linken Seite angibt. Die "Environmentally Friendly Use Period" für austauschbare Teile wie den Akku kann sich von der des Produkts unterscheiden. Die "Environmentally Friendly Use Period" ist nur gültig, wenn das Produkt unter den in diesem Handbuch definierten Bedingungen betrieben wird.